# **TUTORIEL SKYPE**

Skype est un logiciel qui permet d'établir des conversations à travers le monde. Des millions de personnes et d'entreprises utilisent Skype, pour passer des appels audio et vidéo gratuits, envoyer des messages instantanés et partager des fichiers avec d'autres utilisateurs Skype. Vous pouvez utiliser Skype sur l'appareil qui vous convient le plus, un téléphone mobile, un ordinateur…

Skype est gratuit à télécharger et simple d'utilisation.

Des options payantes sont disponibles et permettent par exemple d'appeler des téléphones (mobile ou fixe), d'utiliser une connexion Wifi, d'envoyer des SMS et passer des appels vidéo de groupe.

Skype peut être entre autre installé sur tout ordinateur (OS Mac, Windows, Linux) fixe, portable, téléphone portable ou sur tablette.

Afin de pouvoir établir et recevoir des appels vidéo, votre terminal devra être équipé d'une Webcam.

Avant de pouvoir utiliser SKYPE, plusieurs étapes sont nécessaires.

- 1- Téléchargement du logiciel
- 2- Installation du logiciel
- 3- Création d'un compte SKYPE
- 4- Modifier son profil
- 5- Importer des contacts
- 6- Etablir une communication
- 7- Statuts de connexion
- 8- Description des principales options

Lors de cette formation nous aborderont successivement ces différents points.

## **1- TELECHARGEMENT DU LOGICIEL.**

Pour le téléchargement, privilégiez le site de l'éditeur du logiciel. http://www.skype.com/ et choisissez l'onglet téléchargement (bandeau supérieur du site).

Après avoir choisi la version à télécharger (OS : Windows, Windows 8, Mac, Linux) **(1)**, cliquez sur enregistrer le fichier **(2)**, celui-ci se retrouvera dans votre dossier téléchargement.

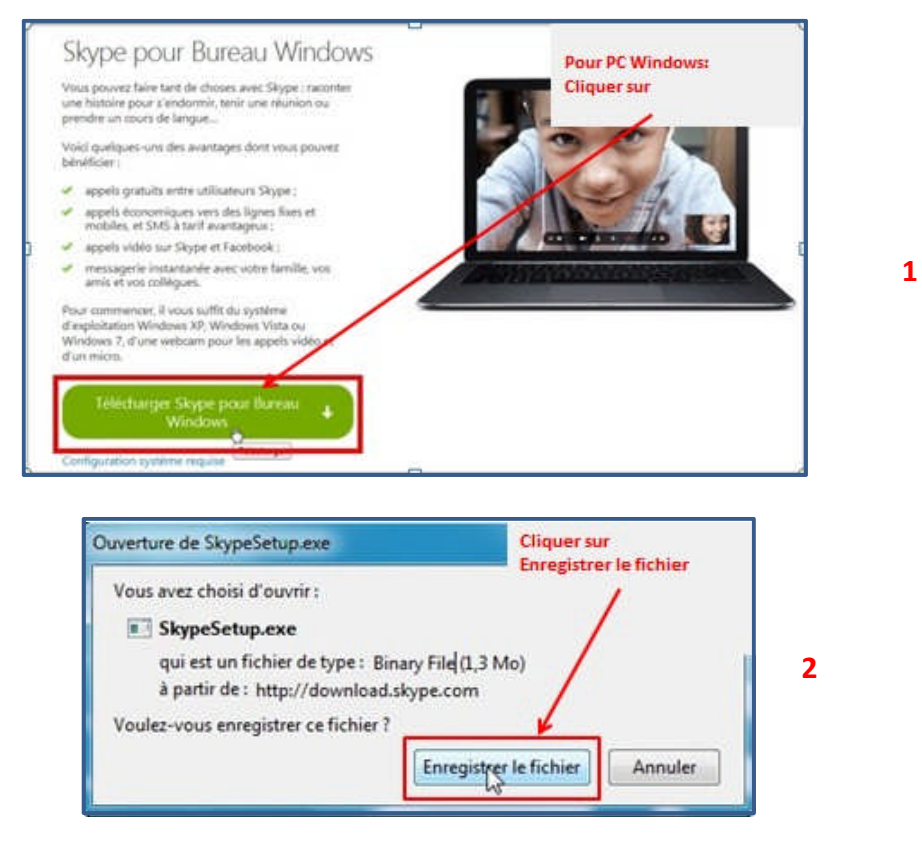

# **2- INSTALLATION DU LOGICIEL**

Récupérez le fichier d'installation dans votre répertoire téléchargement. Cliquez deux fois sur « *SkySetup* » pour lancer l'installation.

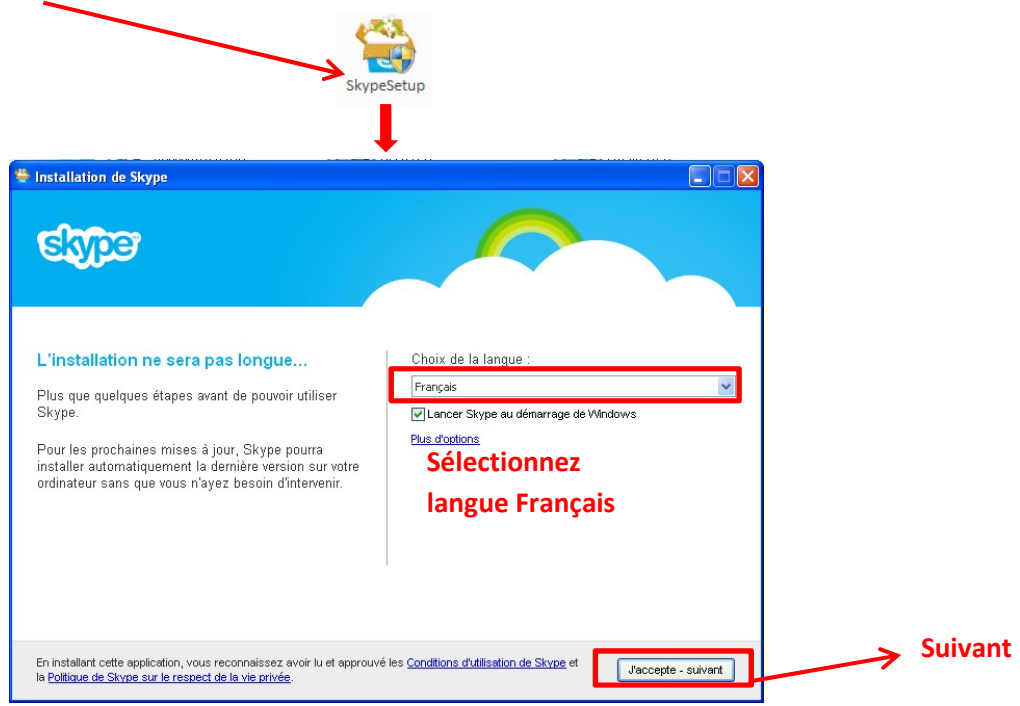

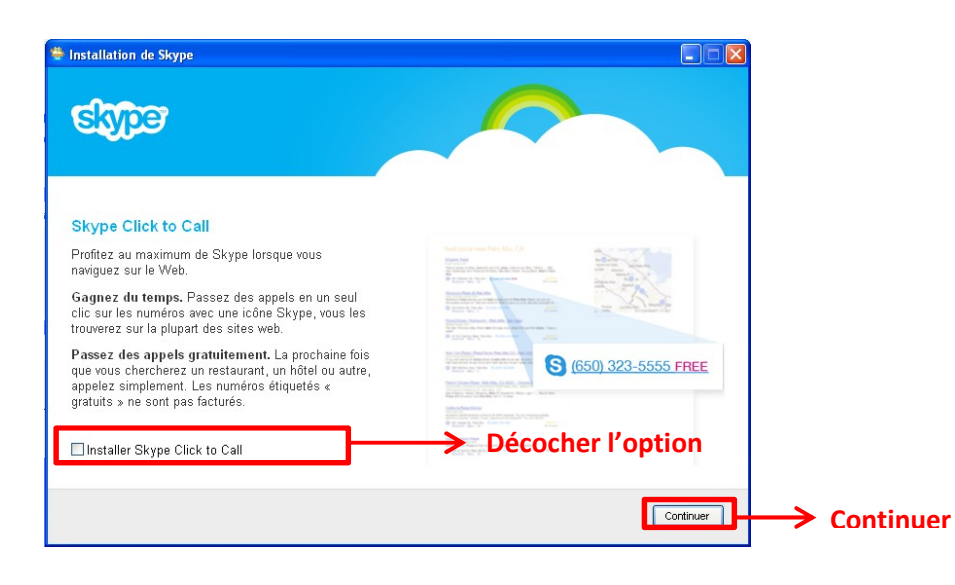

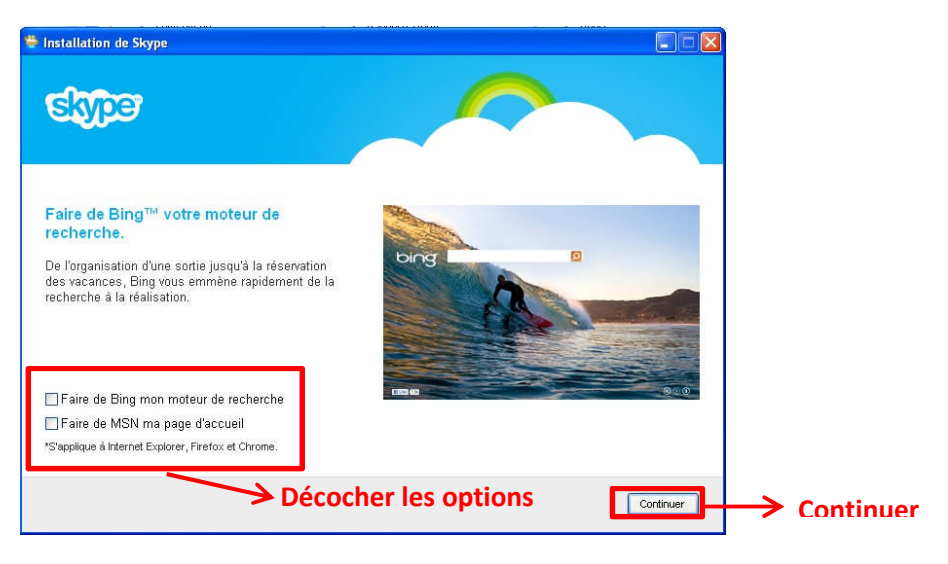

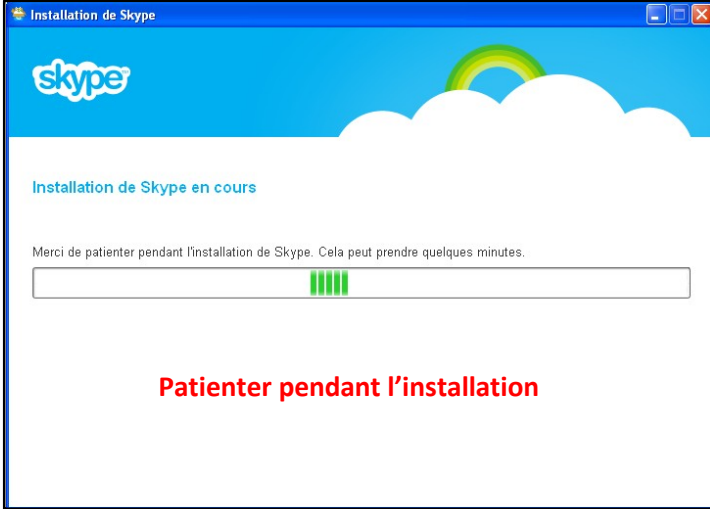

# **3- CREATION D'UN COMPTE SKYPE**

A l'issue de l'installation vous obtenez la fenêtre suivante.

**Nota :** Nous partirons de l'hypothèse que vous ne possédez pas encore de compte SKYPE

**Le pseudo doit avoir 6 caractères minimum**. Choisissez un mot de passe de 4 caractères minimum.

Remplissez au minimum les champs avec astérisque.

Renseignez "vos informations utilisateur" (possibilité de changer par la suite).

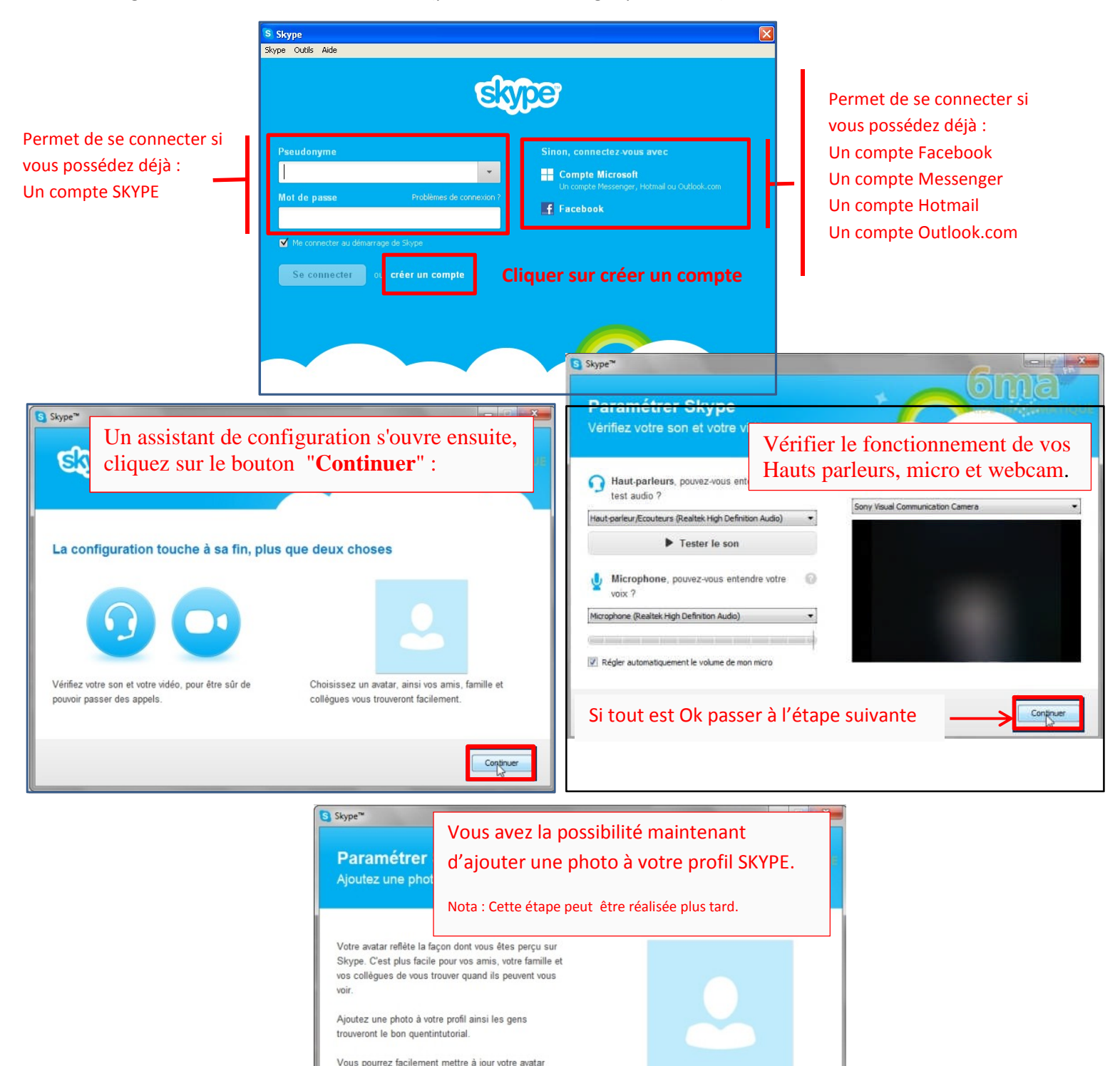

Ajouter plus tard Continuer

plus tard.

L'installation et les paramétrages de base du logiciel sont achevés, nous pouvons maintenant commencer à utiliser SKYPE.

**Nota** : Si entre temps vous avez fermé le logiciel Skype, cliquez 2 fois sur l'icône S

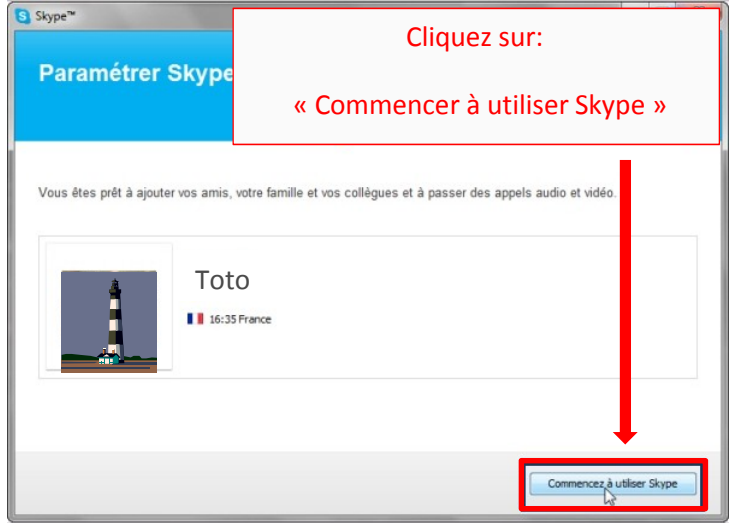

# **4- MODIFIER SON PROFIL SKYPE**

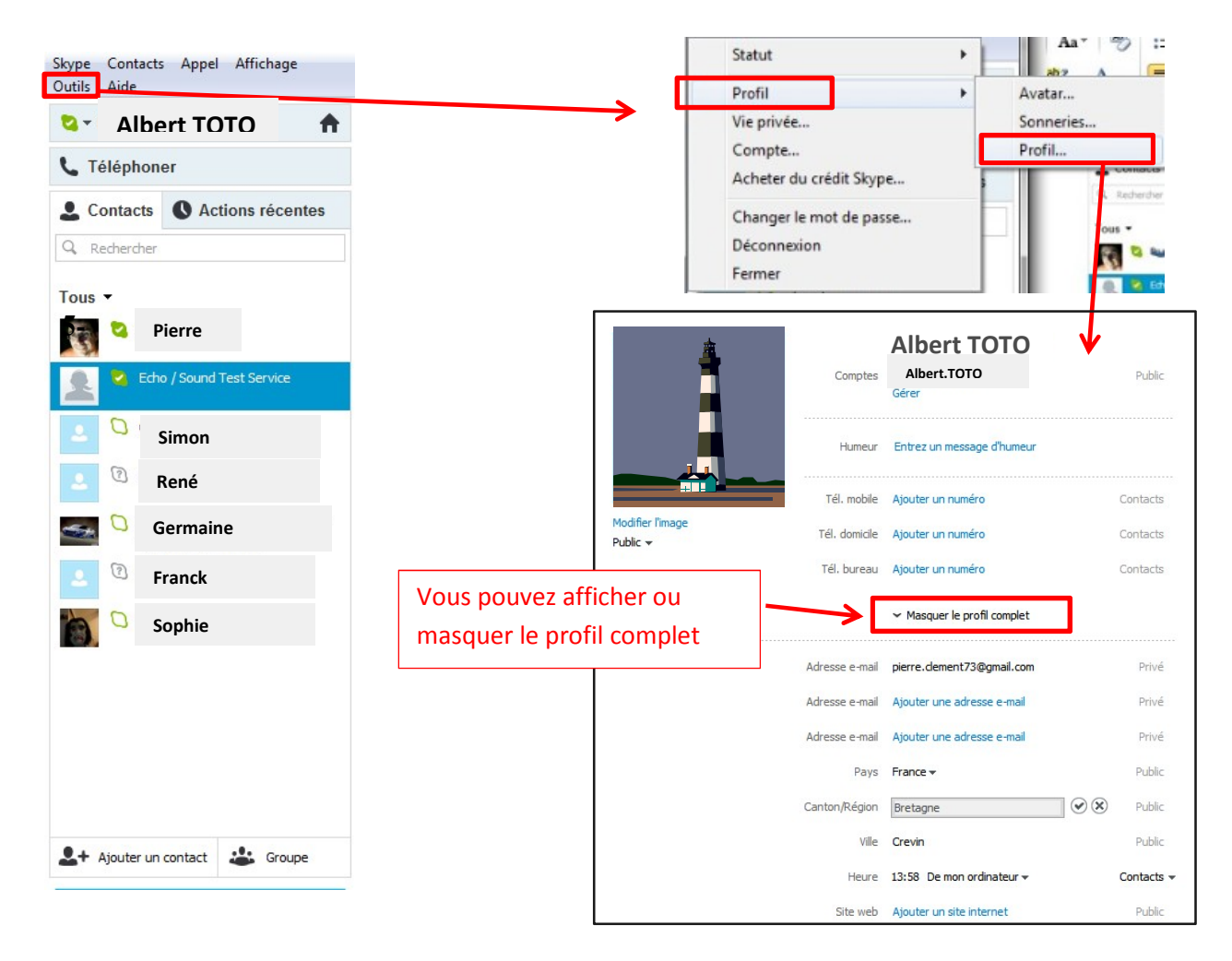

### **5- IMPORTER MANUELLEMENT DES CONTACTS**

Cette manipulation va permettre de rechercher sur internet vos futurs correspondants SKYPE.

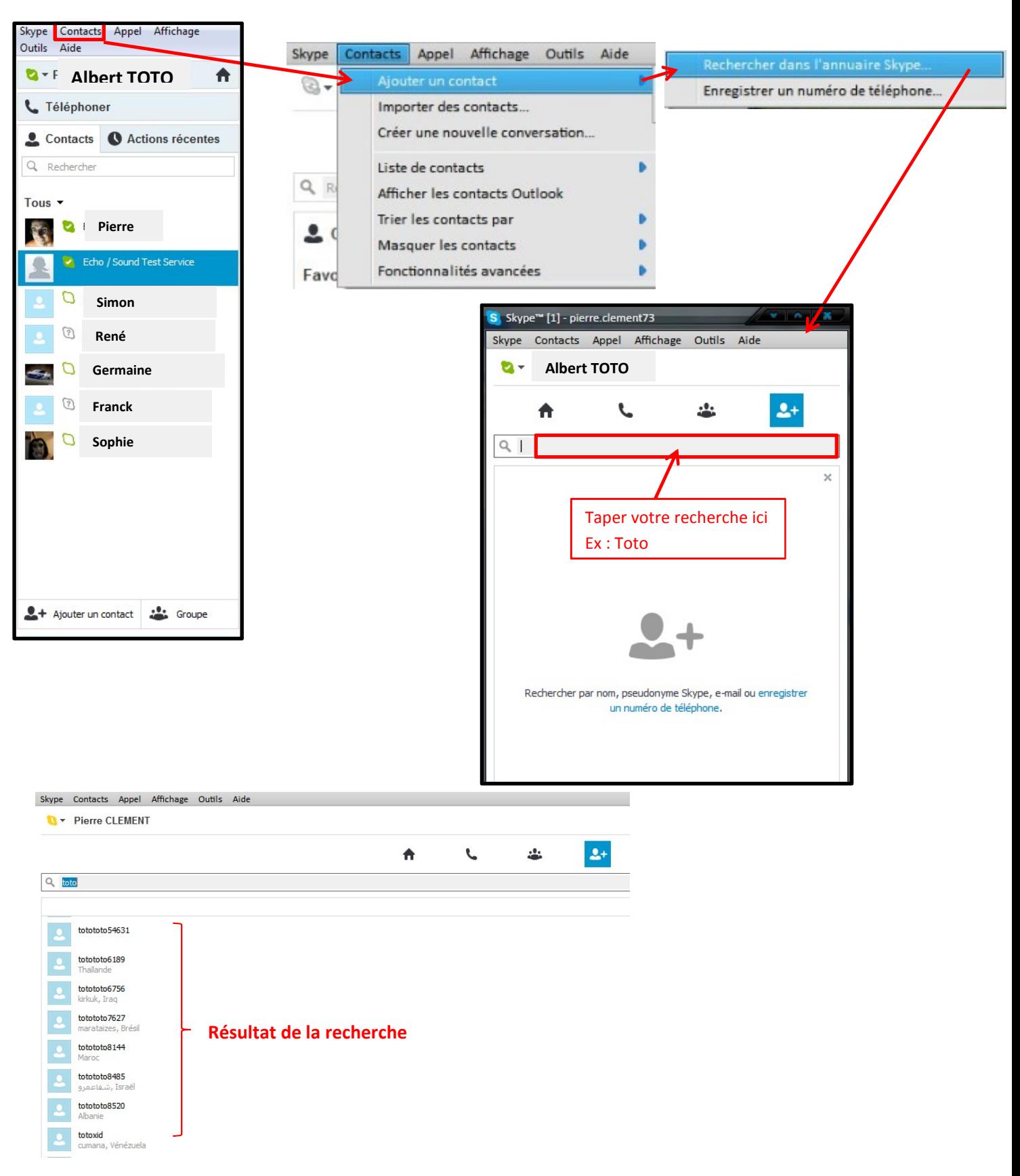

Sélectionner le contact de votre choix :

Cliquer sur « ajouter aux contacts » **(1)**

Une fenêtre s'ouvre pour informer ce contact de votre souhait de communiquer avec lui. **(2).** Lorsque celui-ci aura validé ce message, il sera définitivement rattaché à votre liste de contact.

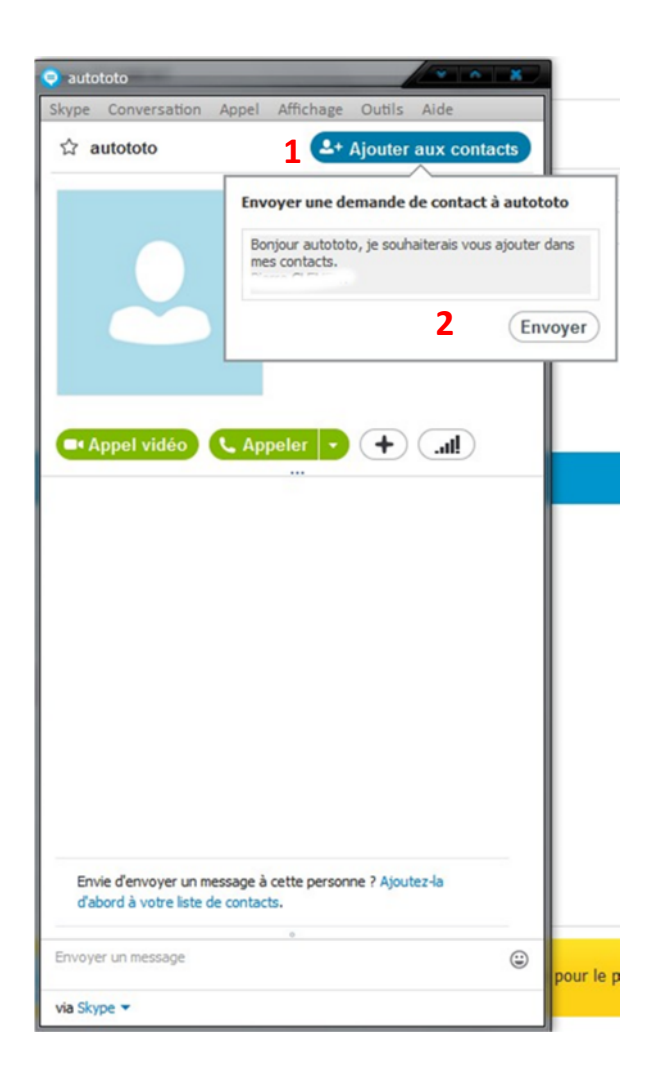

Suite à l'envoi de votre message voici ce que va recevoir celui-ci. Il lui suffira de valider « *ajouter aux contacts* »

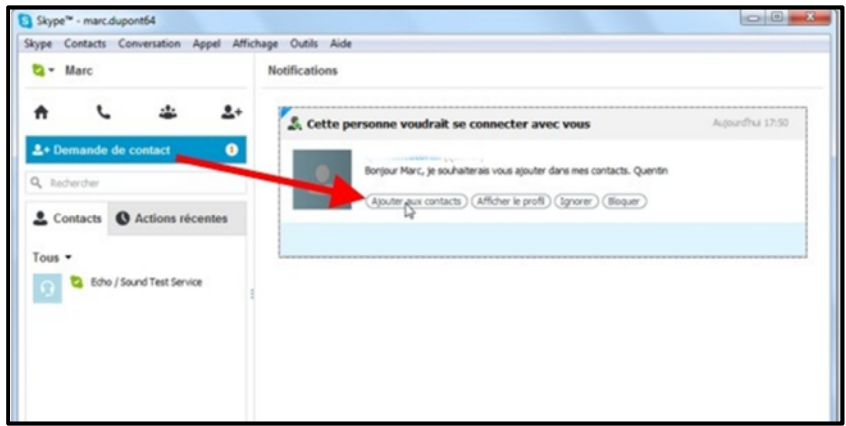

#### **6-ETABLIR UNE COMMUNICAION AVEC UN CONTACT :**

Pour établir la liaison s'assurer que votre contact est en ligne. (Petit symbole vert à gauche de son nom dans la liste des contacts).

Pour connaitre l'état de votre contact passer la souris sur les symboles, un aide s'affiche. Pour se connecter, cliquez 2 fois sur le contact choisi, une nouvelle fenêtre s'ouvre.

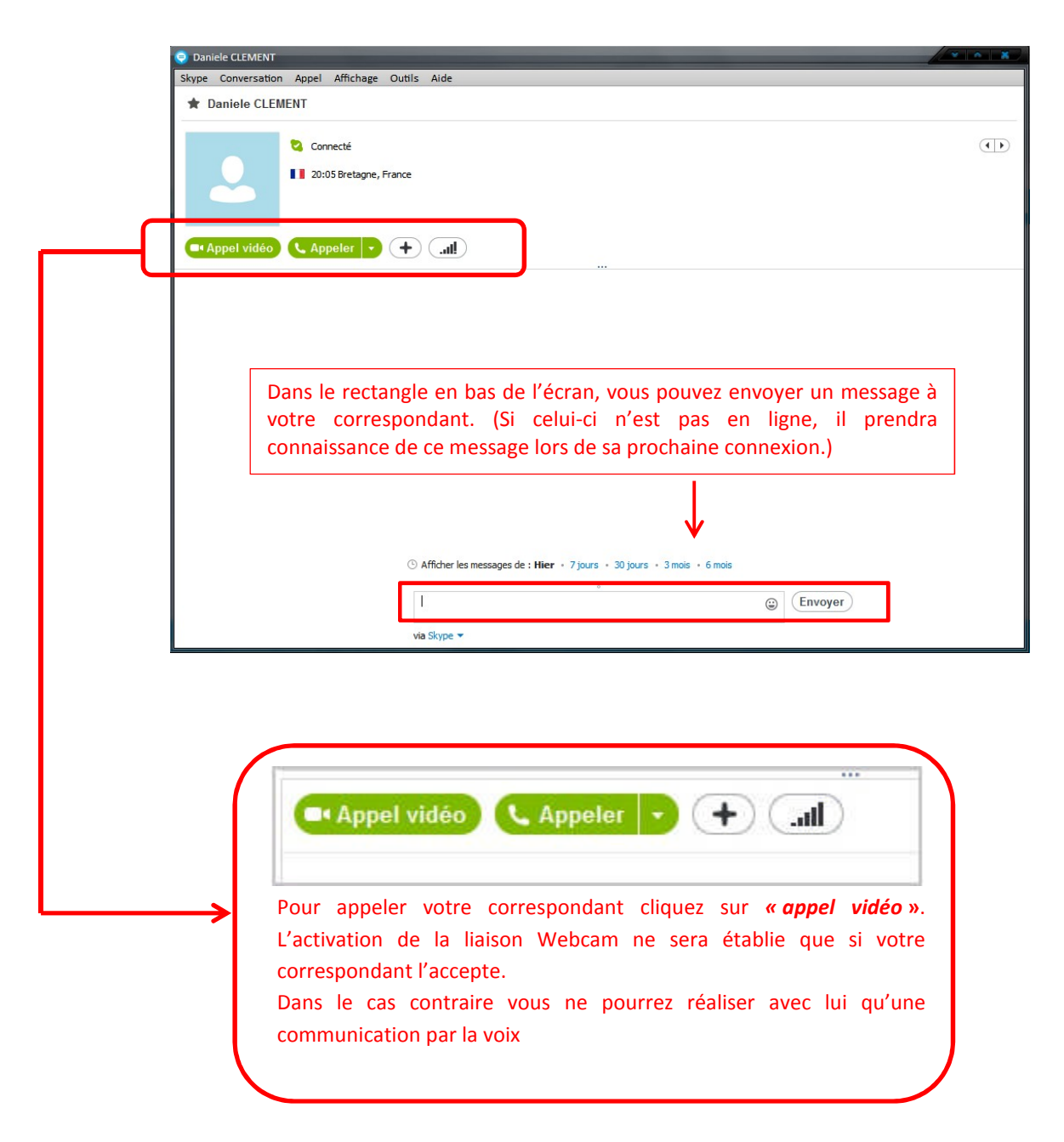

Le bouton *« Appeler »* sert à joindre vos correspondants sur leur téléphone fixe ou portable (option payante de Skype)

Le bouton *« + »* permet entre autres choses de joindre des fichiers, d'envoyer des contacts… (Ne sera pas décrit dans ce tutoriel).

Le bouton tout à droite vous permet d'avoir accès à des informations sur la qualité des appels.

Après avoir cliqué sur *« Appel vidéo »* la fenêtre suivante s'ouvre

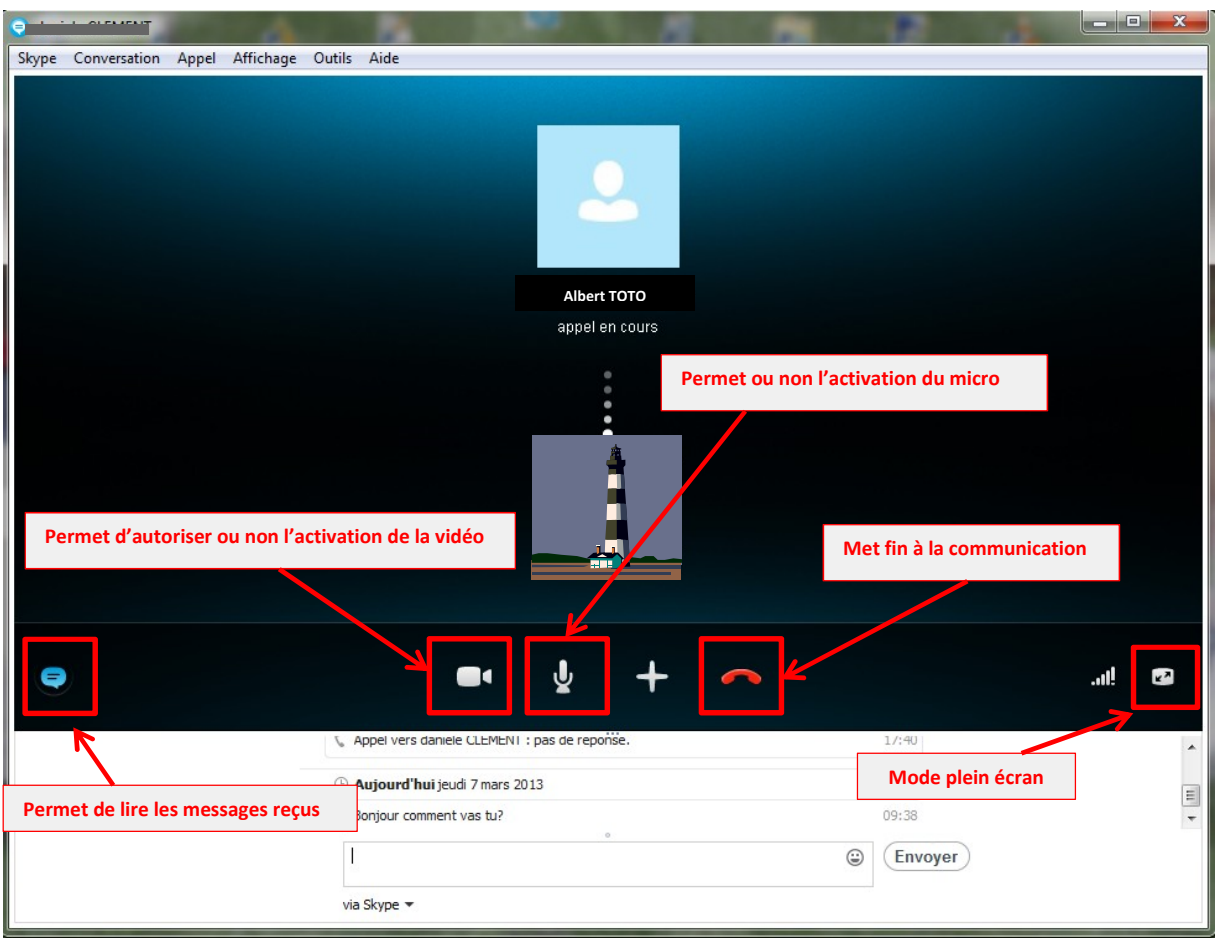

#### **7-STATUTS DE CONNEXION.**

Lorsque le logiciel Skype est actif, vous pouvez changer votre statut de connexion. (Statut pour lequel vous apparaitrez vis-à-vis de vos correspondants lorsque vous serez connectés à Skype).

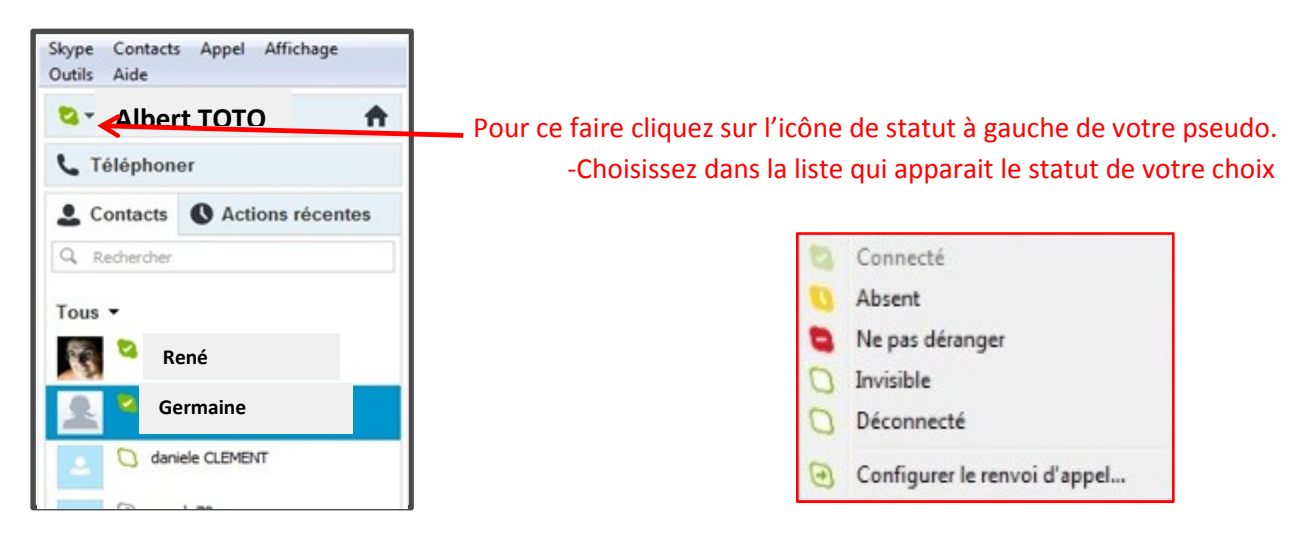

#### **8- MENU OPTIONS**

Seules les options « utiles » seront décrites dans ce tutoriel, pour les autres il est conseillé de laisser les valeurs par défaut. L'accès au Menu se fait en cliquant sur *« Outils / Options »* (barre du haut de Skype)

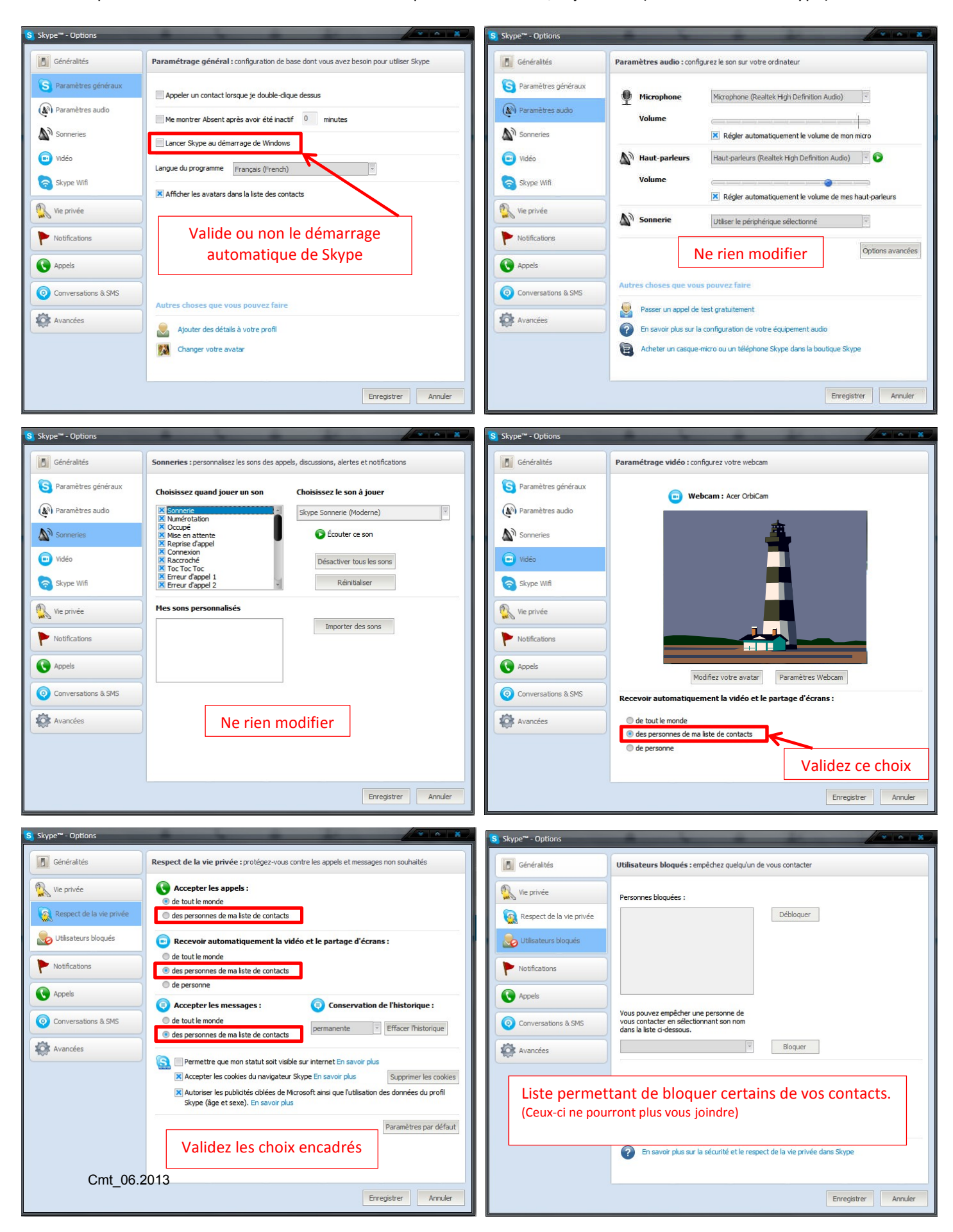

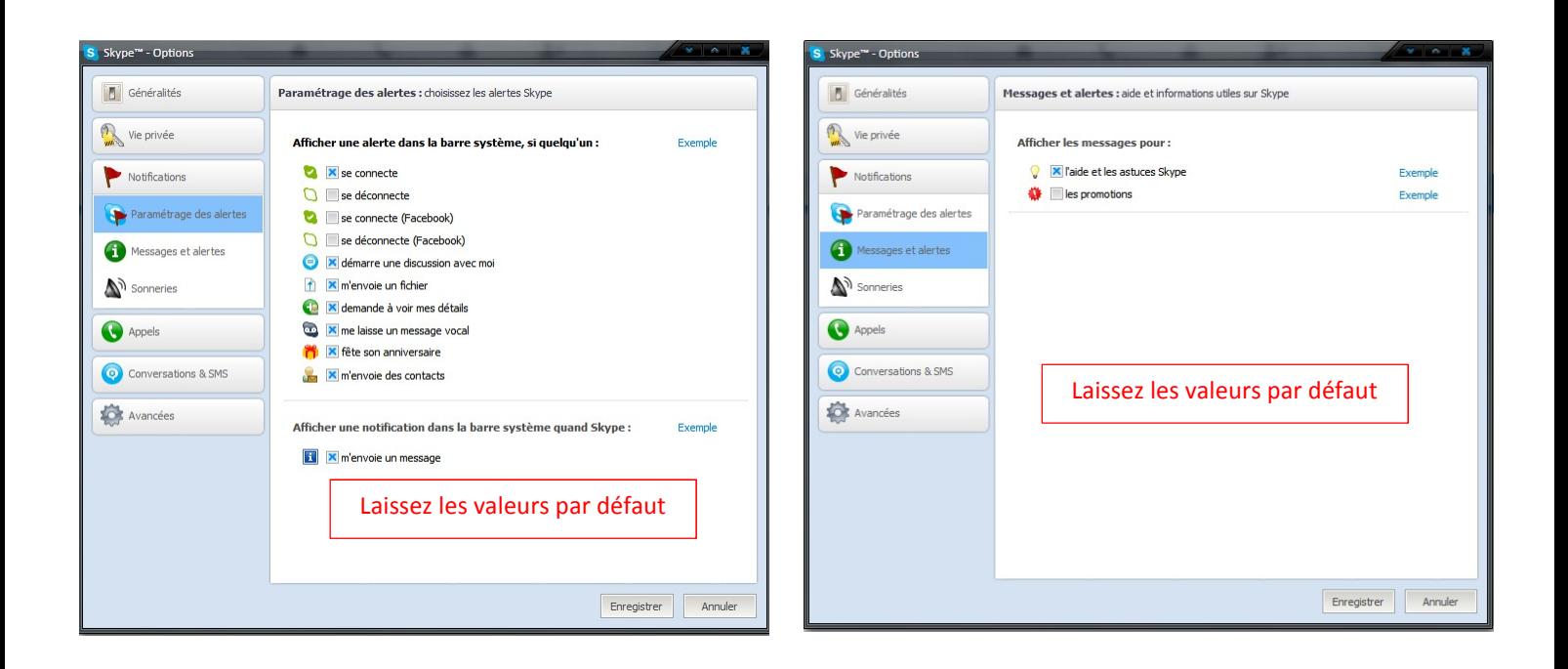

Menus *« Skype Wifi »* et *« Paramètres avancés »* laissez les paramètres par défaut.

### *NOTA : Pour se déconnecter de Skype : la fermeture de l'application en cliquant sur la croix rouge (en haut à droite) ne permet que de mettre Skype en veille dans la barre de tache.*

## *Pour quitter définitivement faire un clic droit sur l'icône Skype de la barre de tâche du bureau windows et choisissez quitter Skype.*

Nous sommes arrivés au terme de la formation à l'utilisation de Skype, avec ce tutoriel vous pourrez désormais communiquer en vidéo avec vos correspondants.